## Windows 版 Quantum ESPRESSO インストールマニュアル

2022 年 5 月 11 日

## 1. Quantum ESPRESSO のインストール

① 以下のリンクの中から、使用する QE のインストーラをダウンロードする。 64 bit OS、MPICH による並列計算あり(通常はこちらを選択する) [https://winmostar.com/wm/cygwin\\_wm/packages/qe-5.2.1-64bit-mpich2.exe](https://winmostar.com/wm/cygwin_wm/packages/qe-5.2.1-64bit-mpich2.exe) 64 bit OS、MPICH による並列計算なし [https://winmostar.com/wm/cygwin\\_wm/packages/qe-5.2.1-64bit-serial.exe](https://winmostar.com/wm/cygwin_wm/packages/qe-5.2.1-64bit-serial.exe) 32 bit OS、MPICH による並列計算あり [https://winmostar.com/wm/cygwin\\_wm/packages/qe-5.2.1-32bit-mpich2.exe](https://winmostar.com/wm/cygwin_wm/packages/qe-5.2.1-32bit-mpich2.exe) 32 bit OS、MPICH による並列計算なし [https://winmostar.com/wm/cygwin\\_wm/packages/qe-5.2.1-32bit-serial.exe](https://winmostar.com/wm/cygwin_wm/packages/qe-5.2.1-32bit-serial.exe)

※ 各インストーラは Temple University の Axel Kohlmeyer 氏が作成。

② ダウンロードした exe ファイルをダブルクリックし、「Install」を押す。

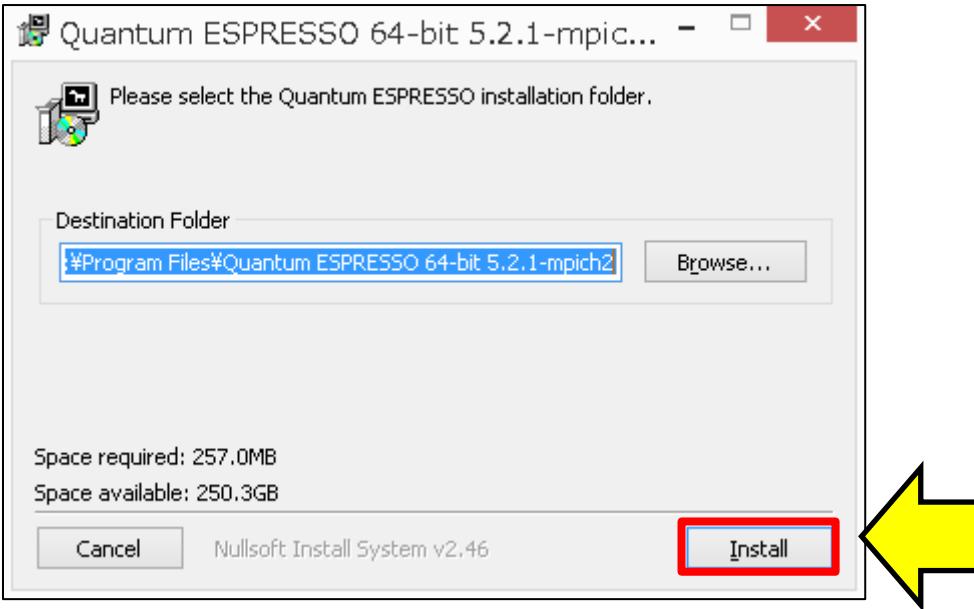

③ 上記の 64 bit OS、MPICH ありの Quantum ESPRESSO5.2.1 以外をインストールした場合、 またはデフォルトのインストールパス(C:¥Program Files¥Quantum ESPRESSO 64-bit 5.2.1-mpich2)以外にインストールした場合は、Winmostar を起動し、ツール | 環境設定を クリックする。プログラムパスタブを開き Quantum ESPRESSO の[...]ボタンをクリックする。 Quantum ESPRESSO のインストールフォルダの下にあるbin フォルダの下の pw.exe を登録 し OK をクリックする。

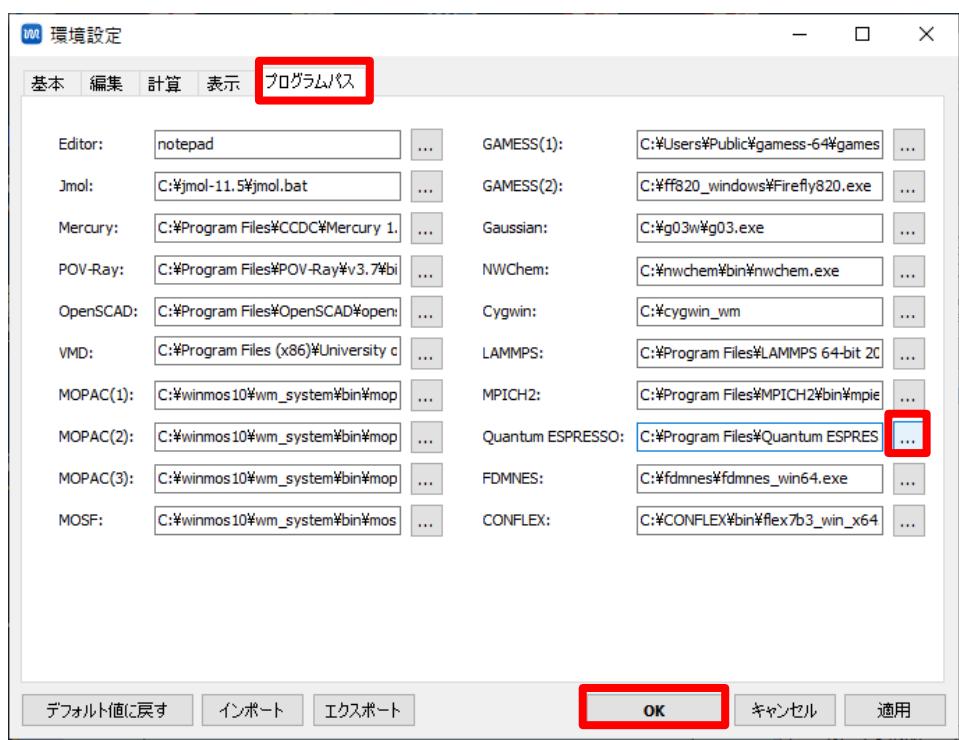

2. CygwinWM のインストール

下記リンクに記載された内容に従い、CygwinWM をインストールする。 (既に CygwinWM がインストール済みの場合は不要)

[https://winmostar.com/jp/gmx4wm\\_jp.html](https://winmostar.com/jp/gmx4wm_jp.html)

## 3. MPICH の入手とインストール

- ① [mpich2-[1.4.1p1](http://www.mpich.org/static/tarballs/1.4.1p1/mpich2-1.4.1p1-win-x86-64.msi)-win-x86-64.msi] (32 bit の場合は [mpich2-1.4.1p1-win-[ia32.msi](http://www.mpich.org/static/tarballs/1.4.1p1/mpich2-1.4.1p1-win-ia32.msi)])をダウンロ ードする。ダウンロードしたファイルの拡張子が変更された場合は「.msi」に戻す。インストー ルした Quantum ESPRESSO が 32-bit であれば、MPICH も 32-bit を選択し、同様に 64-bit の場合は 64-bit を選択する。
- ② 保存した msi ファイルをダブルクリックし指示に従う。 (.NET Framework がインストールされていないためインストールに失敗した場合は、 <https://www.microsoft.com/ja-jp/download/details.aspx?id=21> から.NET Framework 3.5 をダ ウンロードしてインストールする。Windows 8.1/10 には標準で.NET Framework 4.5 がインス トールされているが、3.5 を別途インストールする必要がある)
- ③ スタートメニューなどからコマンド プロンプトを管理者権限で立ち上げる。
- ④ MPICH をインストールした directory に移動する。 c:¥> cd "c:¥Program Files¥MPICH2¥bin"
- ⑤ 以下のコマンドを実行する。 bin> smpd.exe –install
- ⑥ デフォルトのインストールパス(C:¥Program Files¥MPICH2)以外にインストールした場合 は、Winmostar を起動し、ツール | 環境設定をクリックする。プログラムパスタブを開き MPICH2 の[...]ボタンをクリックする。MPICH のインストールフォルダの下にある bin フォル ダの下の mpiexec.exe を登録し OK をクリックする。
- 4. 擬ポテンシャルの入手とインストール
	- Winmostar(ショートカットまたは本体)のアイコンを右クリックし、管理者として実行をク リックする。

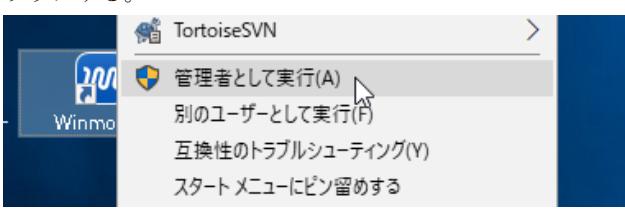

- ツール|環境設定をクリックし、計算タブをクリックする。
- インターネットに繋げない環境では、⑥に進む。
- Solid のQE 擬ポテンシャルフォルダまでスクロールしDownload Pseudo Files をクリックする。

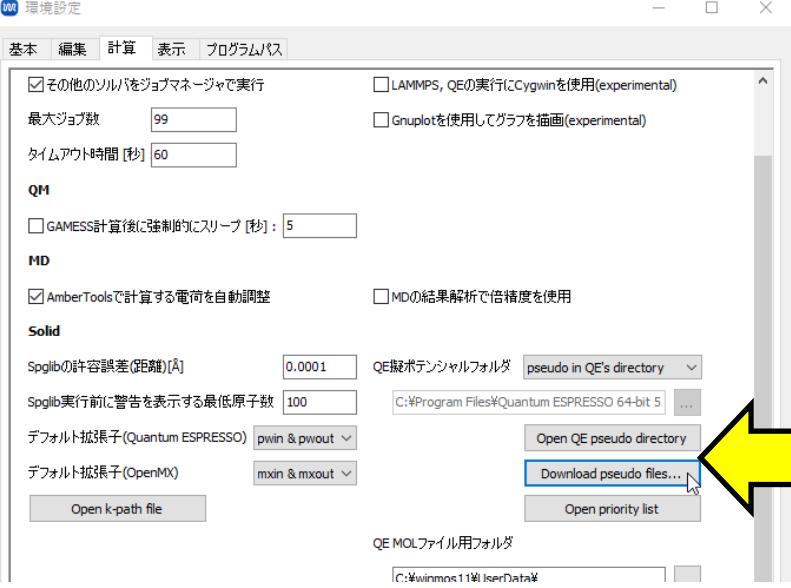

Download Files ウィンドウで Start をクリックする。処理が完了したら Close をクリックする。

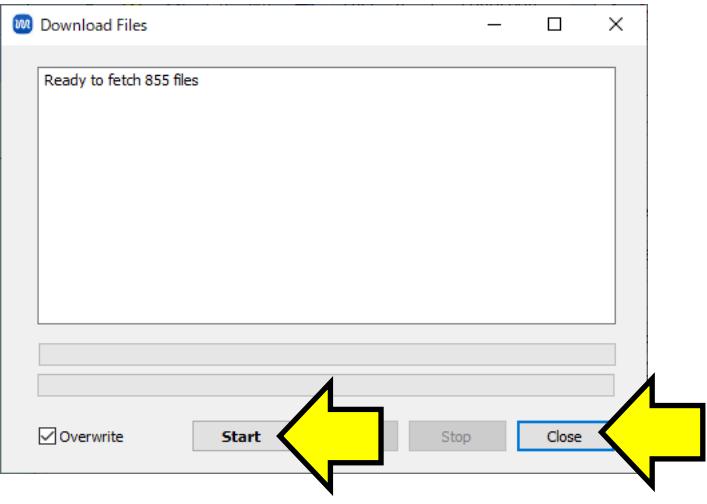

⑤以外の擬ポテンシャルファイルが必要な場合は、⑥-⑨の操作を行う。

⑥ 必要な擬ポテンシャルファイルを 1 つずつインストールする。まず、Open Pseudo Directory をクリックし、エクスプローラで pseudo フォルダを開く。

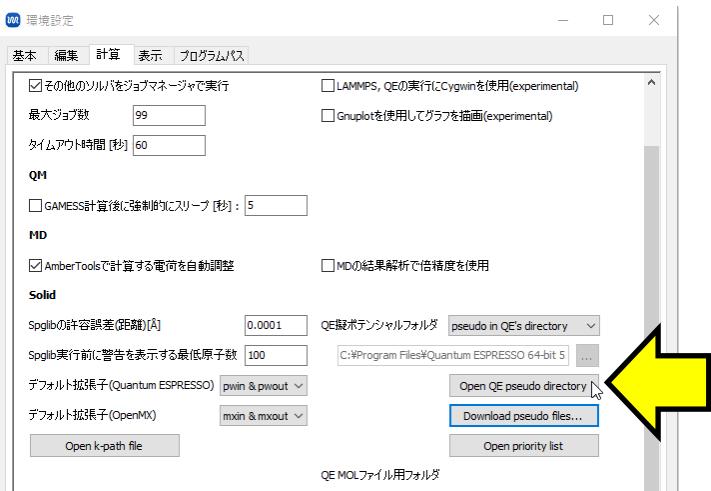

⑦ Quantum ESPRESSO 公式 HP [の元素ごとの](http://pseudopotentials.quantum-espresso.org/legacy_tables) [Pseudopotential](http://pseudopotentials.quantum-espresso.org/legacy_tables) のページに進む。デフォルトで 推奨されている PSlibrary 以外を使用する場合は、ページ左側の使用したい PP table のページ に進む。

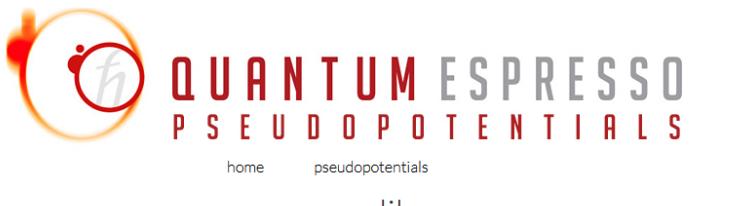

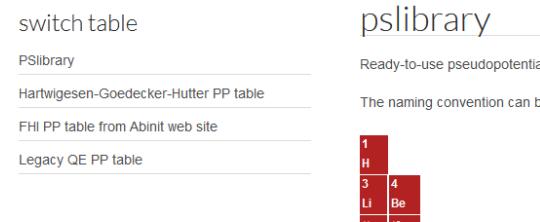

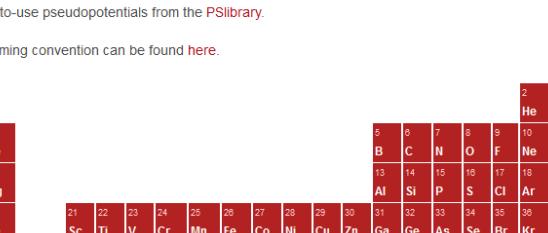

⑧ PSlibrary を使う場合は、上記のページ内で、周期表の中から計算したい元素のクリックする。 そして、下図のように拡張子 UPF の Pseudopotential File を右クリックし、名前を付けてリン ク先を保存する。ちなみに、Pseudopotential type, Functional type は計算したい物質に登場す る全ての元素で同じとなるように選択する。

## PSEUDO SEARCH RESULTS

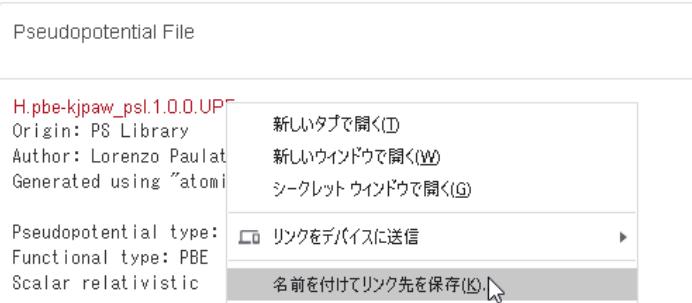

⑨ 保存した UPF ファイルを、先ほど⑨で開いた pseudo フォルダにコピーする。なお、ブラウザ の都合で保存したファイルの拡張子が UPF 以外に変更されてしまった場合は UPF に変更しな おす。

- 5. 簡易的な動作確認
	- ① Winmostar を起動しファイル|新規ファイルをクリックする。
	- ② ファイル|インポート|Samples ファイル|si.cif をクリックする。
	- ③ 破棄して読み込みをクリックする。
	- ④ 固体|Quantum ESPRESSO|キーワード設定をクリックする。
	- ⑤ 現在のセルはプリミティブセルに変換可能です。変換しますか?との質問にはいを選択する。
	- **⑥ Quantum ESPRESSO Keyword Setup** ウィンドウ右下の Run をクリックする。
	- ⑦ 保存ダイアログが開き、適当な名前で保存すると黒いターミナルウィンドウが開き、大量のメッ セージが流れる。暫くすると処理が終わり、ターミナルウィンドウが閉じる。Windows Defender などのセキュリティ警告が出た場合は「アクセスを許可」や「無視」ボタンをクリックする。
	- 8 固体 | Quantum ESPRESSO | ログを表示をクリックし、デフォルトで選択されたファイルを 開く。Quantum ESPRESSO が正常に実行された場合は、開かれたテキストファイルのほぼ最 後に convergence has been achieved in ...と表示される。

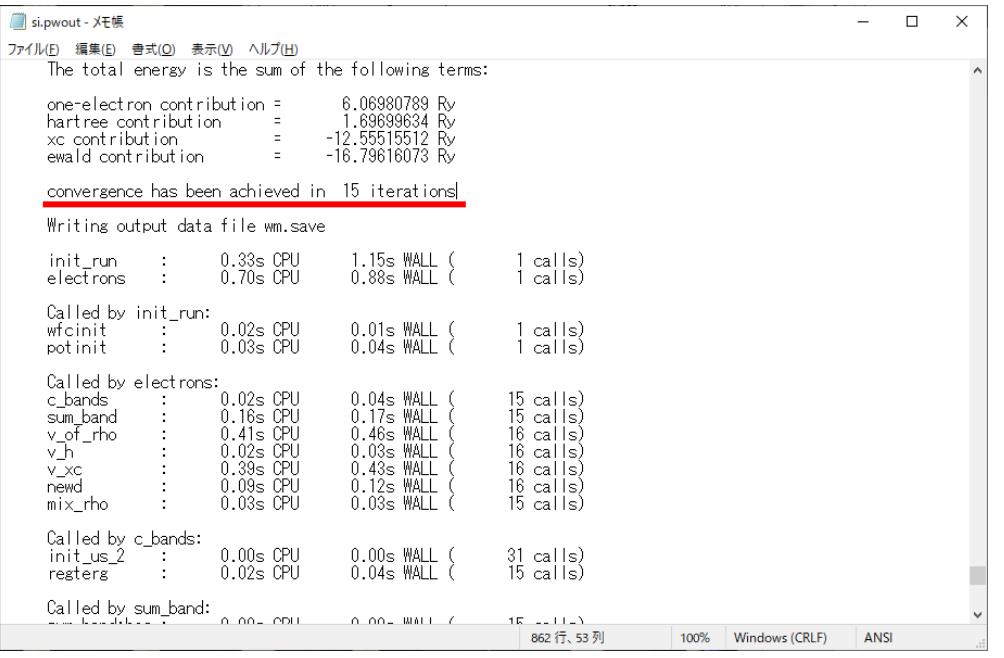

以上